## **Ipad users and Fillable Forms**

1. Download Adobe Acrobat Reader from the App Store (it's free as of this writing, April 23, 2018)

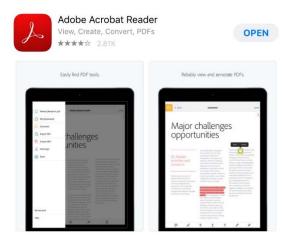

2. In the internet browser on your ipad, open the test schedule from my site <a href="www.dognutmom.com">www.dognutmom.com</a> (or from <a href="www.usdaa.com">www.usdaa.com</a>) and click on the rectangle with the arrow near the upper right.

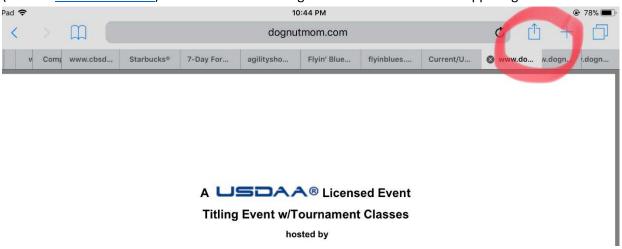

3. In the new window, scroll the items on the top row of icons until you get to Copy To Adobe Acrobat

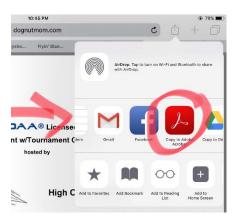

4. Scroll to the entry form. You can fill in the appropriate fields. The form will automatically fill in the amounts and total them for you when you click on the appropriate box for each class.

When you are done, click on the box with the arrow in the lower left of the screen HOA\_May2018(1).pdf < Back 0  $\leftarrow$ USDAA# Birthdate: Dog's Call Name: Height: City, St/Pr/Region: Address: Postal Code: Day Phone: Night Phone: Handler: Class Entry Information Veterar: 4" 8" 12" 16" Championship: 10" 14" 16" 20" 22" 24" Jump Height: 16" 20" HTS in the SAME PROGRAM, submit a SEPARATE ENTRY FORM for each height class in that program. Friday. May 4, 2018 Championshi \$70.00 Tournaments ☐ Dog Agility Masters® Team ☐ Versatility Pairs Versatility Pairs list only one partner; if blank or incorrect, entry will be for draw #1: Handler: Dog: USDAA#: Jump Height: #2: Handler USDAA#: Dog Jump Height: Team / Pair Name ay. May 5, 2018 Clear Saturday ☐ ADV PIII MST \$14.00 □ STR □ PII □ PI ☐ MST □STR ☐ PIII □ PII \$14.00 Jumpers ADV \$14.00 Snooker MST □ STR PIII □ PII □ PI MST □ADV C PIII □ PI \$14.00 Pairs Relay ☐ STR □ PII 9 If blank or incorrect, entry will be for draw tea Dog: Partner: USDAA# \$24.00 |Tournaments Dog Agility Steeplechase® Performance Speed Jumping Performance Challenge Biathlon \$30.00 Misc Masters Challenge Biathlon Clear Sunday Sunday. May 6, 2018 \$14.00 Standard □ADV STR [] PI 0 Q ŵ

5. In the window that opens, two of the options are applicable right now: Share File and Print.

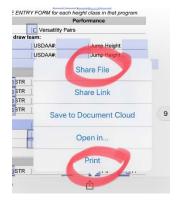

5(a) – Share File allows you to email me the entry form. Use Share Flattened Copy and then select your mail program in the window that opens. Email to <a href="mailto:trialsec@dognutmom.com">trialsec@dognutmom.com</a>

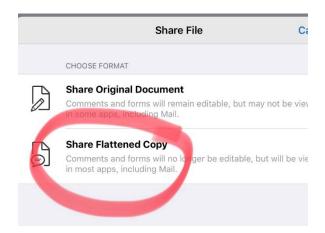

5(b) – Print allows you to print to a printer if you have a printer that can print from an iPad

6. Before you do step 5, you can also Sign your entry before you email it! Click on the blue box in the upper left corner and then on Fill & Sign

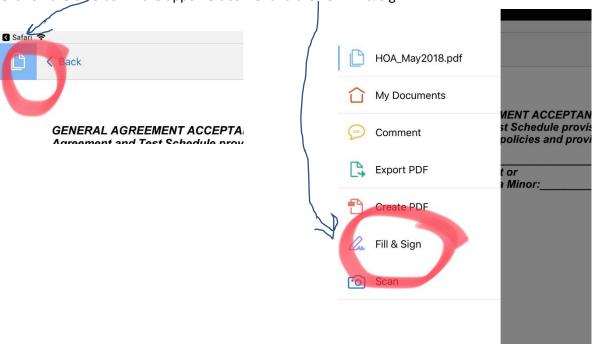

Then click on the pen icon on the bottom, then click the Create Signature box

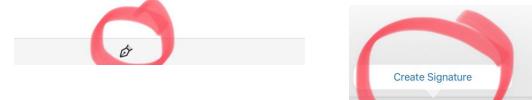

7. Sign your name and put in the date. Click done on the upper right.

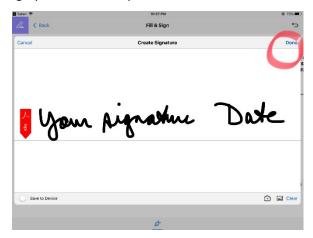

After you click done, your signature and date will be somewhere on the form.

|                                                                                                    | 10:58 PM                                                                                                    |                                                                                   |
|----------------------------------------------------------------------------------------------------|----------------------------------------------------------------------------------------------------|-----------------------------------------------------------------------------------|
| Back                                                                                                    | Fill & Sign                                                                                                    | t)                                                                                |
|                                                                                                    |                                                                                                    |                                                                                   |
|                                                                                                    |                                                                                                    |                                                                                   |
| Agreement and Test Schedule pro                                                                                 | FANCE: Through my signature, I declar<br>ovisions set forth for entry to this ever<br>rovisions stipulated therein, including | nt, and I acknowledge that I unders                                               |
| Agreement and Test Schedule pro                                                                                 | ovisions set forth for entry to this ever                                                                                     | nt, and I acknowledge that I unders                                               |
| Agreement and Test Schedule pro<br>rules, regulations, policies and pro<br>Signature:<br>Signature of Parent or | ovisions set forth for entry to this ever                                                                                     | nt, and I acknowledge that I unders<br>any provisions incorporated by re<br>Date: |

## your signature Date

Touch your signature, a box will appear

greement and real achieune provisions sectoral for endy to this event, and racknowledge that runders iles, regulations, policies and provisions stipulated therein, including any provisions incorporated by re-

| ignature:                                           | Date: |         |
|-----------------------------------------------------|-------|---------|
| ignature of Parent or<br>egal Guardian, if a Minor: |       | _ Date: |
| Delete Color                                        |       |         |
| lan aignatha                                        | Tak   |         |

You can now drag that box to the signature area of the general agreement.

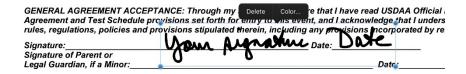

8. Click on the icon on the upper left of the screen after you finish your signature and click on the name of the test schedule in the window that opens

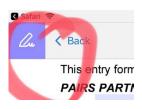

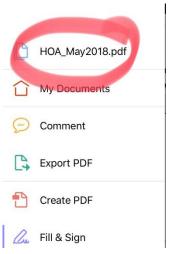

You can now click on the box with the arrow on the bottom of the screen and follow the directions to either email the form or to print in step 5 above. If you email me your form, put your check in the mail!

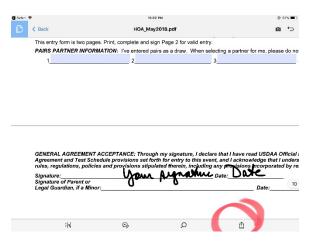